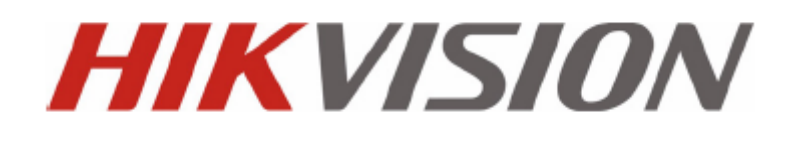

# **Korisničke upute za tipkovnicu DS-1100KI**

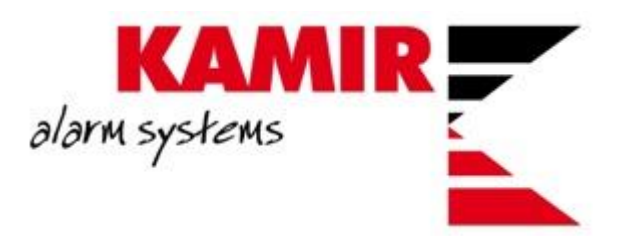

1. Nakon prvog paljenja tipkovnice potrebno je podesiti admin password. Na početnom ekranu odabrati Keyboard. U user login prozoru odabrati admin kao username i upisati defaultni password 12345:

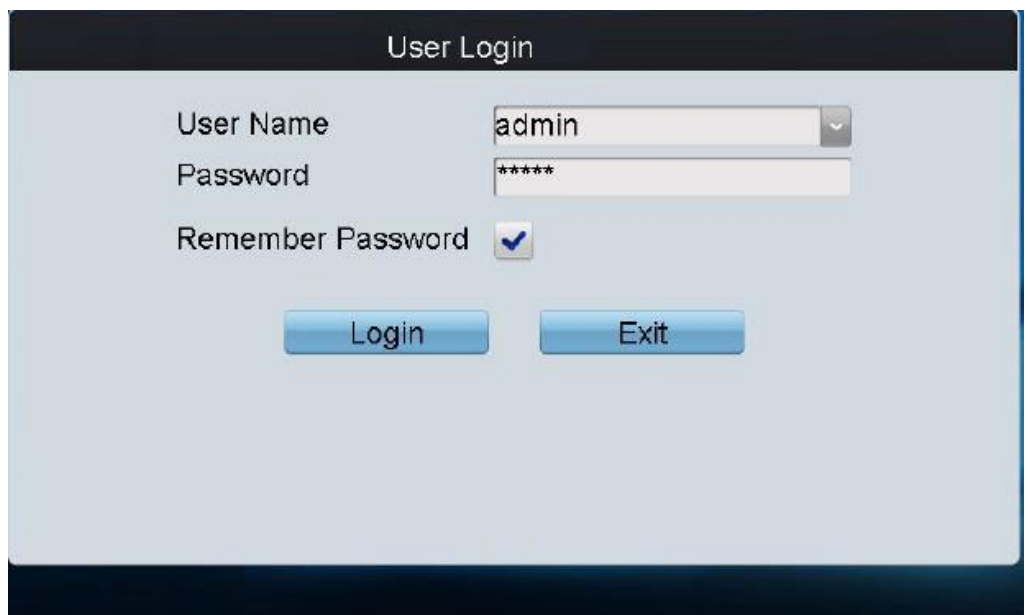

2. Promijeniti defaultni password. Ukoliko se želi da se password ne upisuje svaki put, uključiti opciju Remember Password.

3. Otvoriti izbornik Keyboard > Network i podesiti mrežne postavke tipkovnice:

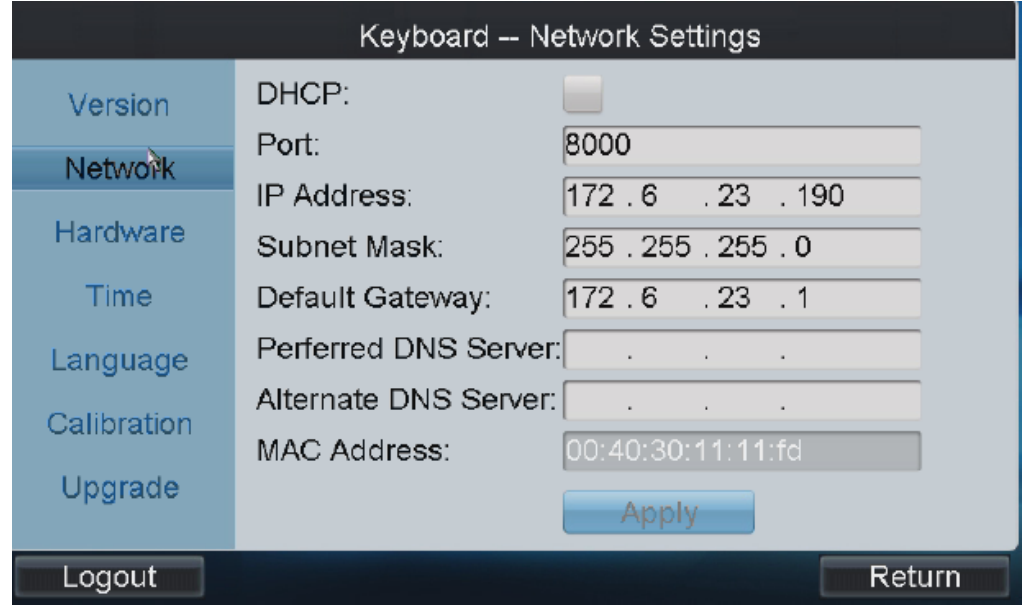

4. Na početnom ekranu odabrati Device i dodati uređaj (snimač ili dekoder) kojim se želi upravljati:

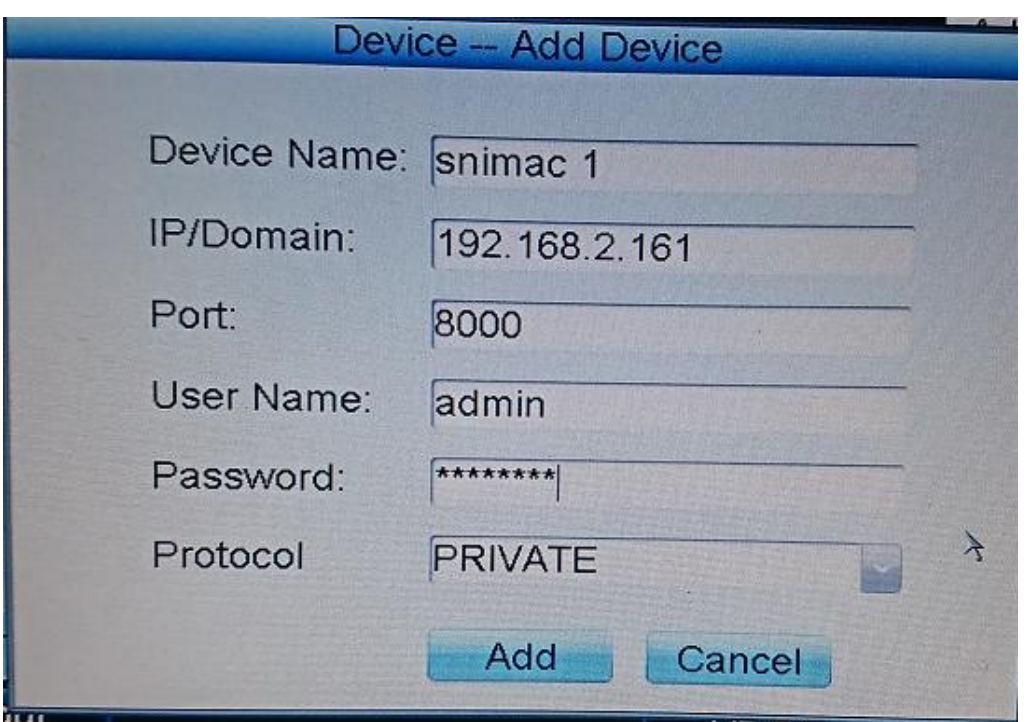

5. Uređaj bi se trebao pojaviti u popisu uređaja:

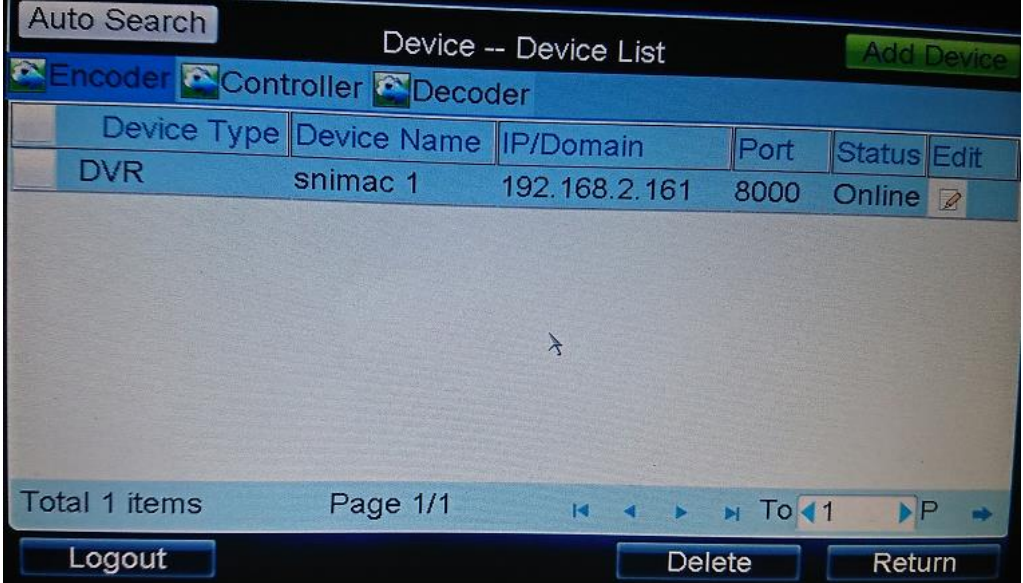

6. Sa admin userom nije moguće vršiti upravljenje uređajem te je potrebno napraviti novog korisnika za to. Odabrati User – Add User:

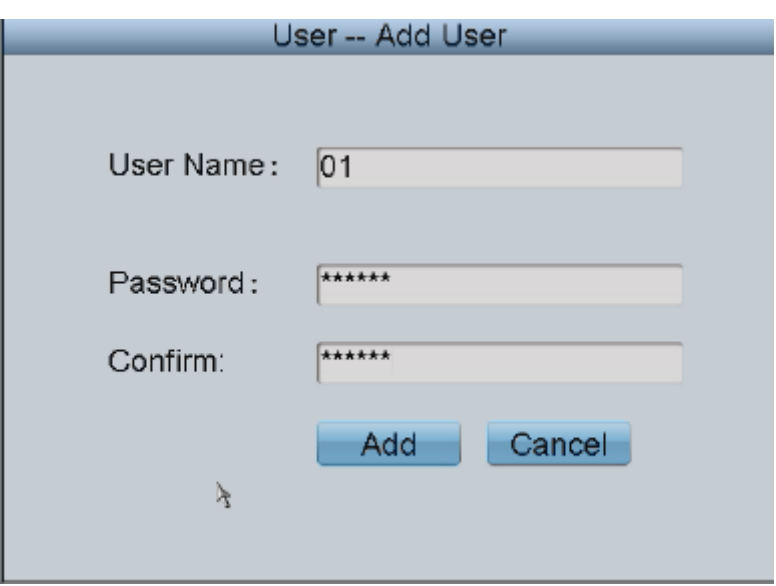

7. Nakon kreiranja usera, potrebno je dodati uređaj kojim korisnik može upravljati klikom na ikonicu uređaja:

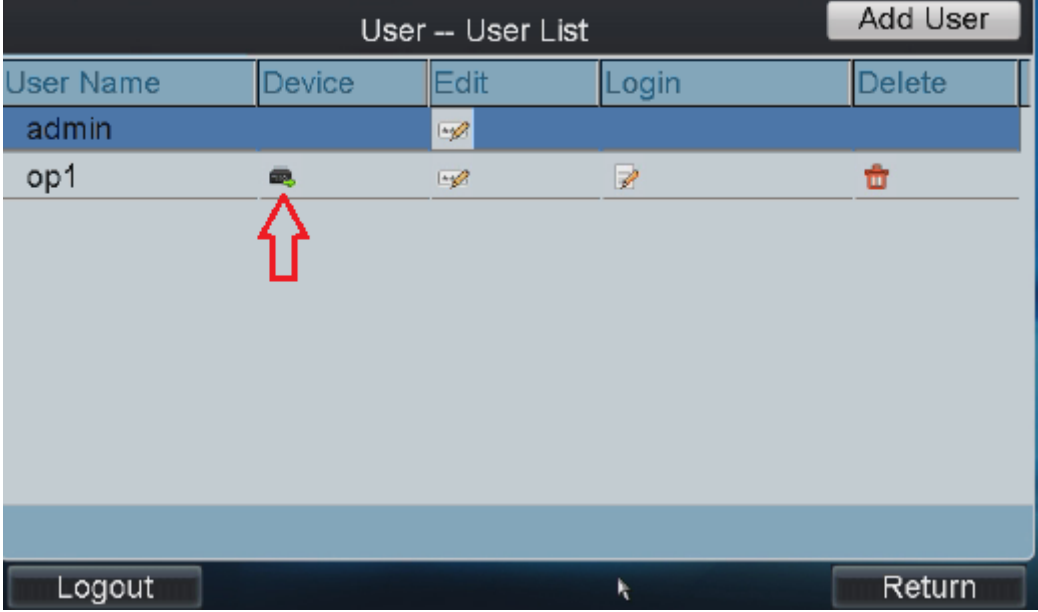

8. Odabrati uređaj s popisa i kliknuti Add:

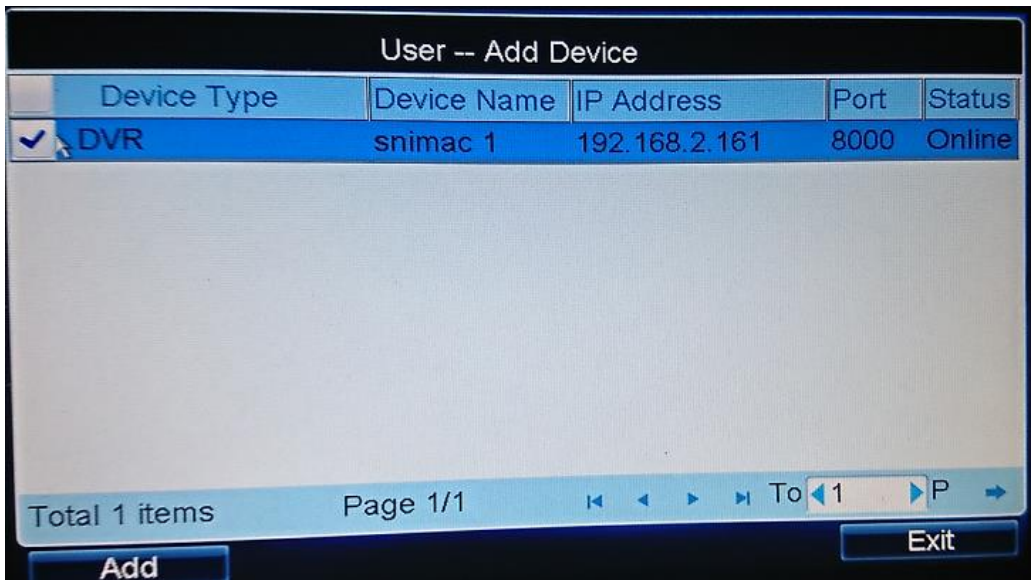

9. Odlogirati se i ulogirati se sa novo kreiranim userom. Možemo pogledati output monitore odabirom menija Output. Ovdje vidimo kojim monitorima možemo upravljati i koje brojeve trebamo koristiti za pozivanje:

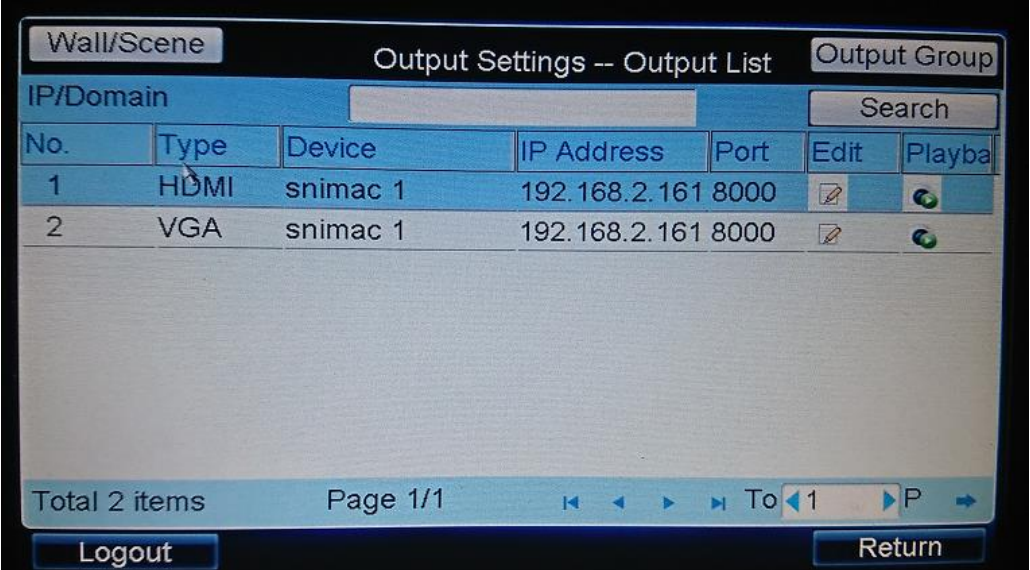

10. Pod input vidimo kamere koje možemo pozivati i broj kojim to možemo učiniti:

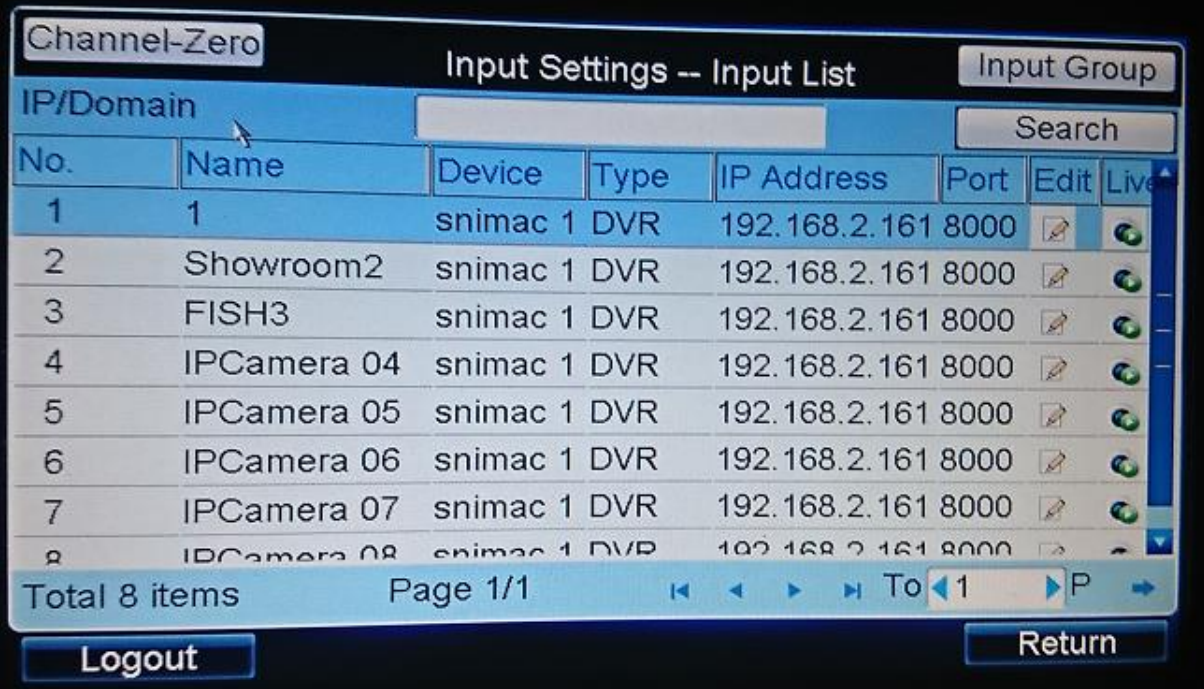

## Osnovne operacije

## **Lokalni live view**

Tipkovnica ima u sebi 800x600 monitor na kojem je moguće izvršiti pregled uživo ili pogledati snimku. Aktivira se odabirom 0 + MON. Zatim se odabere željena kamera sa Broj + NUM. Npr. da bi pogledali kameru **Showroom2** iz popisa gore potrebno je pritisnuti 0+MON i 2+CAM:

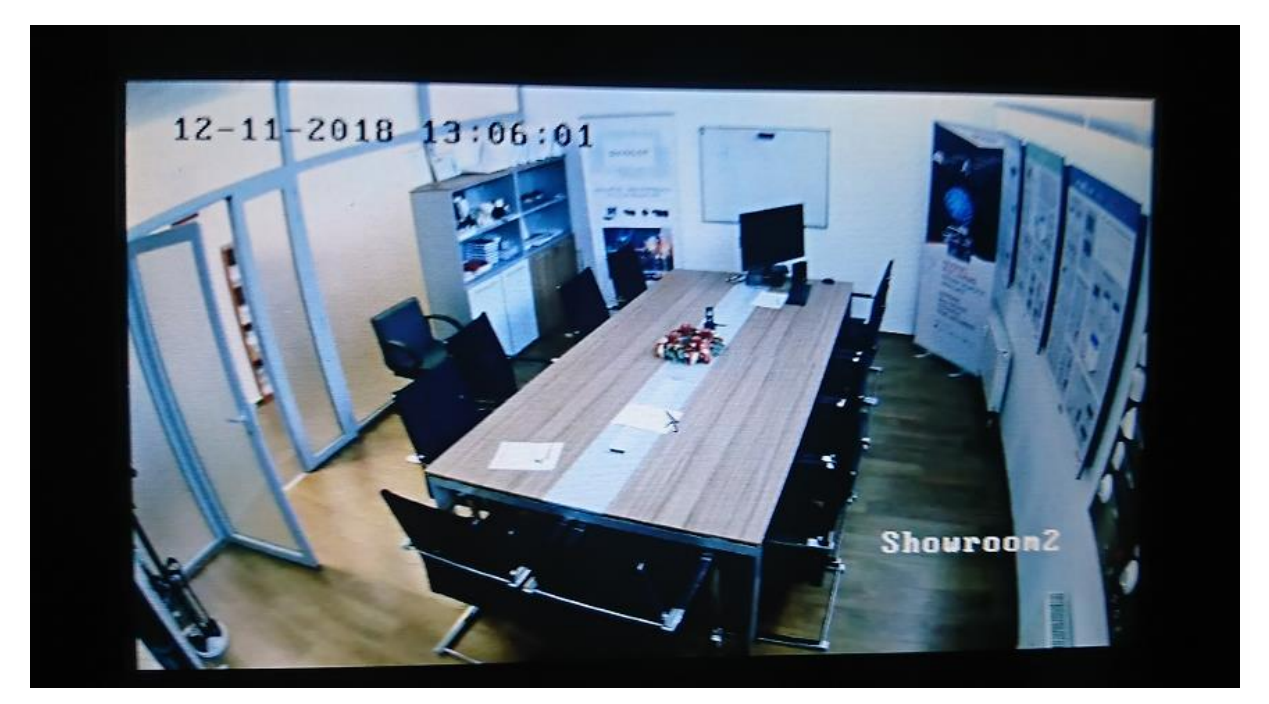

Sa ESC se dobije slika s kamere u full screenu. Moguće je koristiti PTZ kontrole za pomicanje kamere, ukoliko je riječ o PTZ kameri. Nakon što je kamera u full screenu, tipka ESC služi za povratak na meni.

#### **Lokalni playback**

Lokalni playback može se ostvariti tako da se odabere Playback meni. Tri tipa playbacka su moguća:

- USB pregled datoteka snimljenih na USB stick spojen na tipkovnicu
- By File pregled po snimljenom fileu
- By Time pregled odabirom vremena snimke

Npr. da bi pogledali snimljene fileove sa kamere broj 2 u vremenu od 12:00 do 13:00 datuma 11.12.2018, odabrali bi By File opciju i unijeli sljedeće parametre:

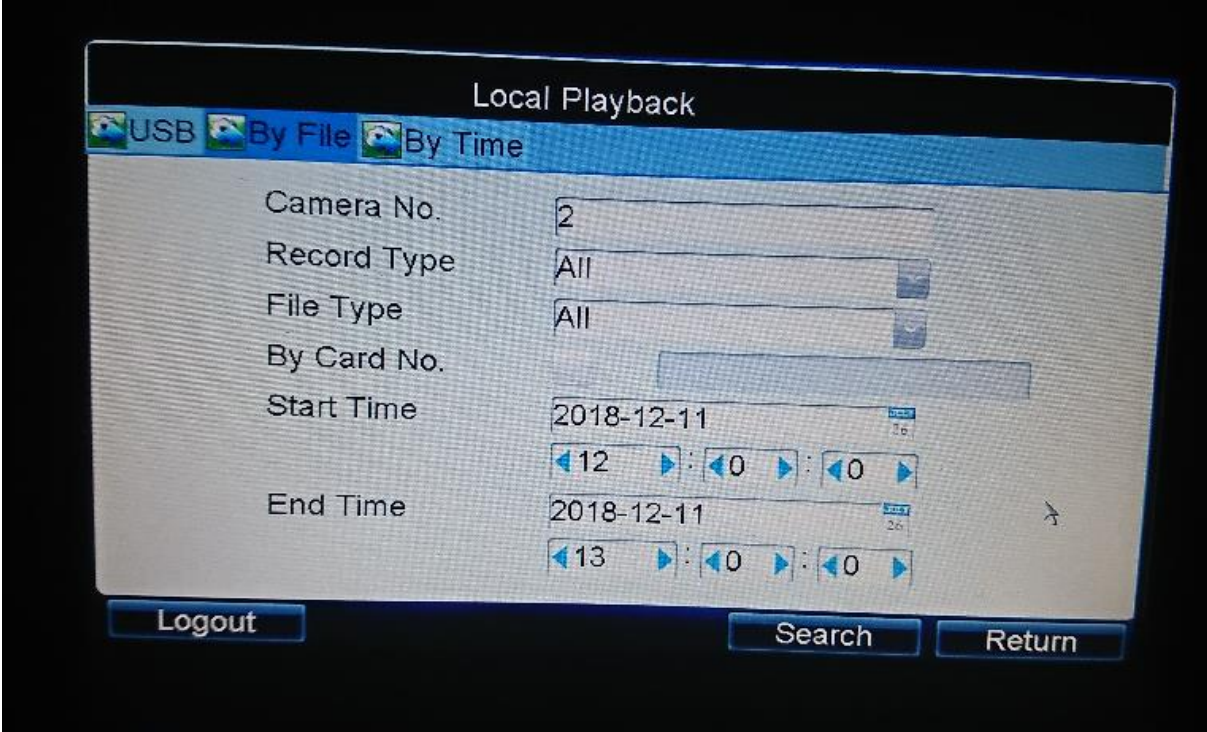

Dobijemo listu datoteka:

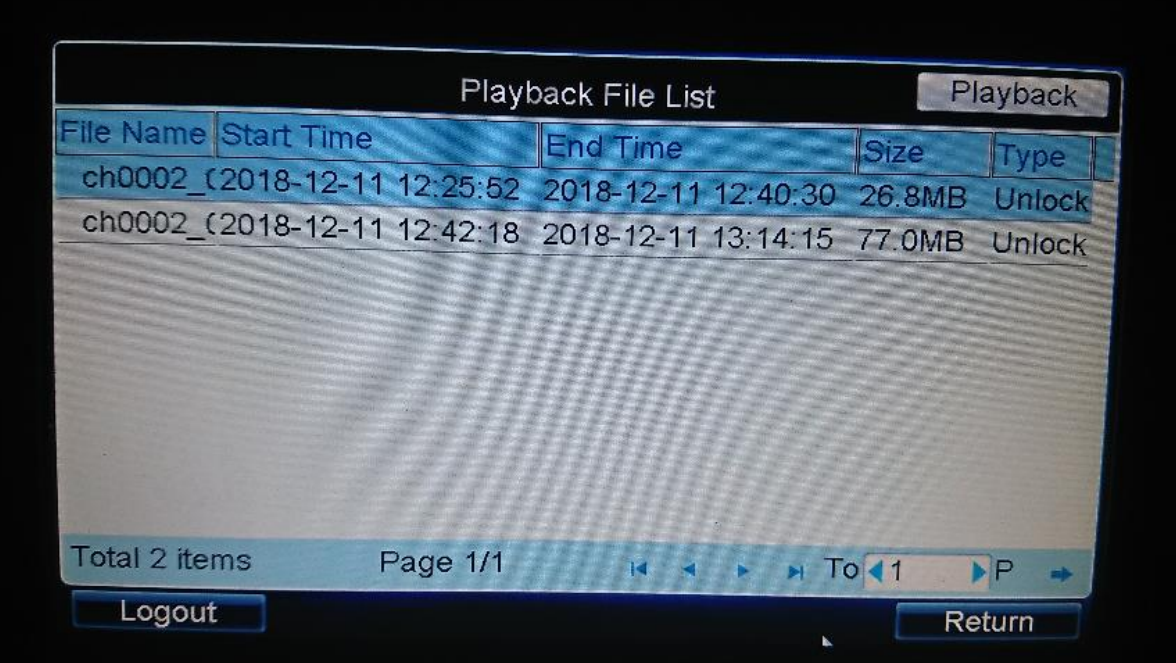

Klikom na Playback ostvari se pregled snimke na monitoru na tipkovnici:

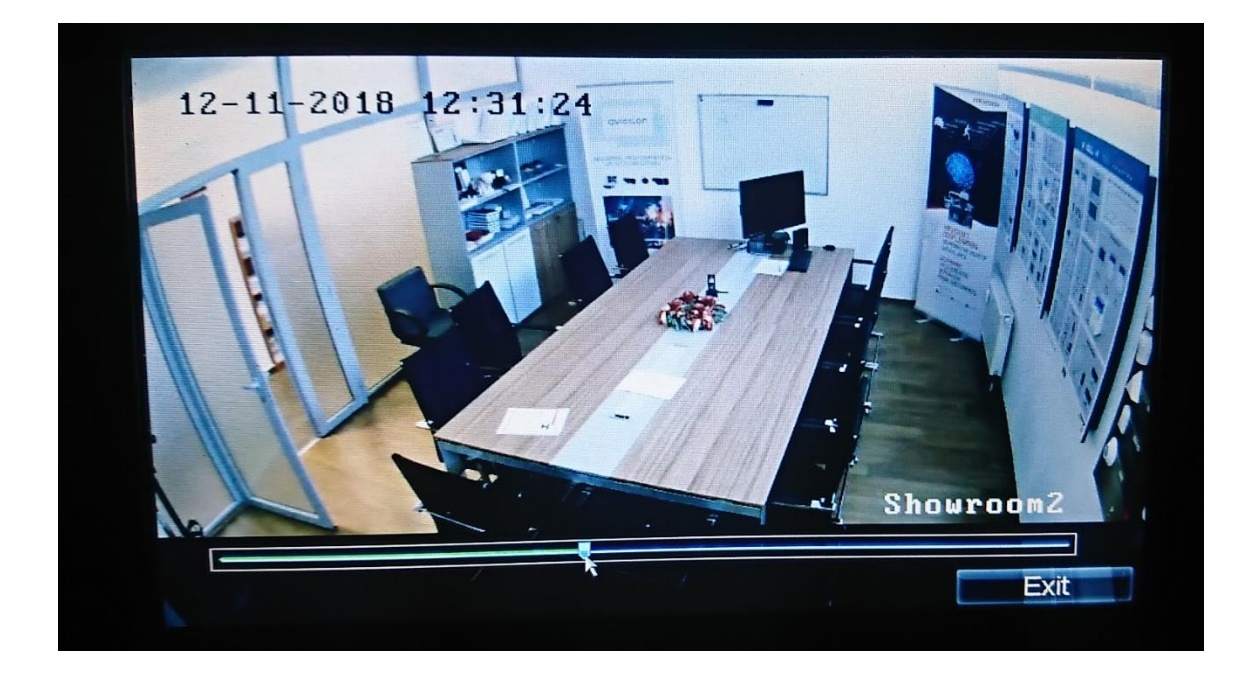

Prilikom pregleda snimke moguće je koristiti kontrole na lijevoj strani tipkovice:

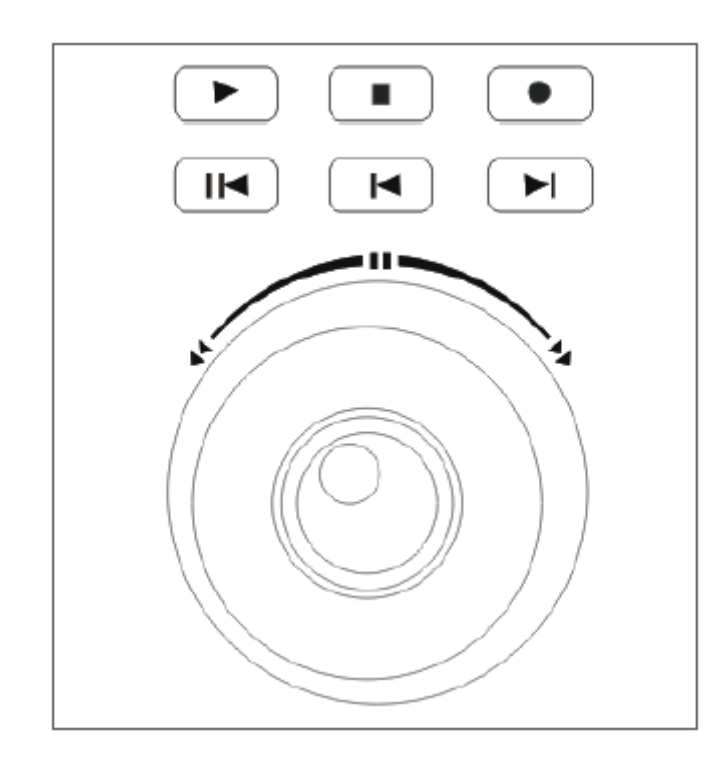

Npr. za ubranje snimke bi okrenuli vanjski prsten udesno, za usporavanje ulijevo. Tipka služi za prebacivanje na idući file, itd.

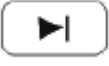

## Upravljenje prikazom na monitoru

### **Promjena broj prozora**

Moguće je promijeniti broj prozora odabirom Broj + MON, Broj + MULT. Npr. da promijenimo monitor broj 1 na 4 prozora odabrali bi 1+MON, 4+MULT:

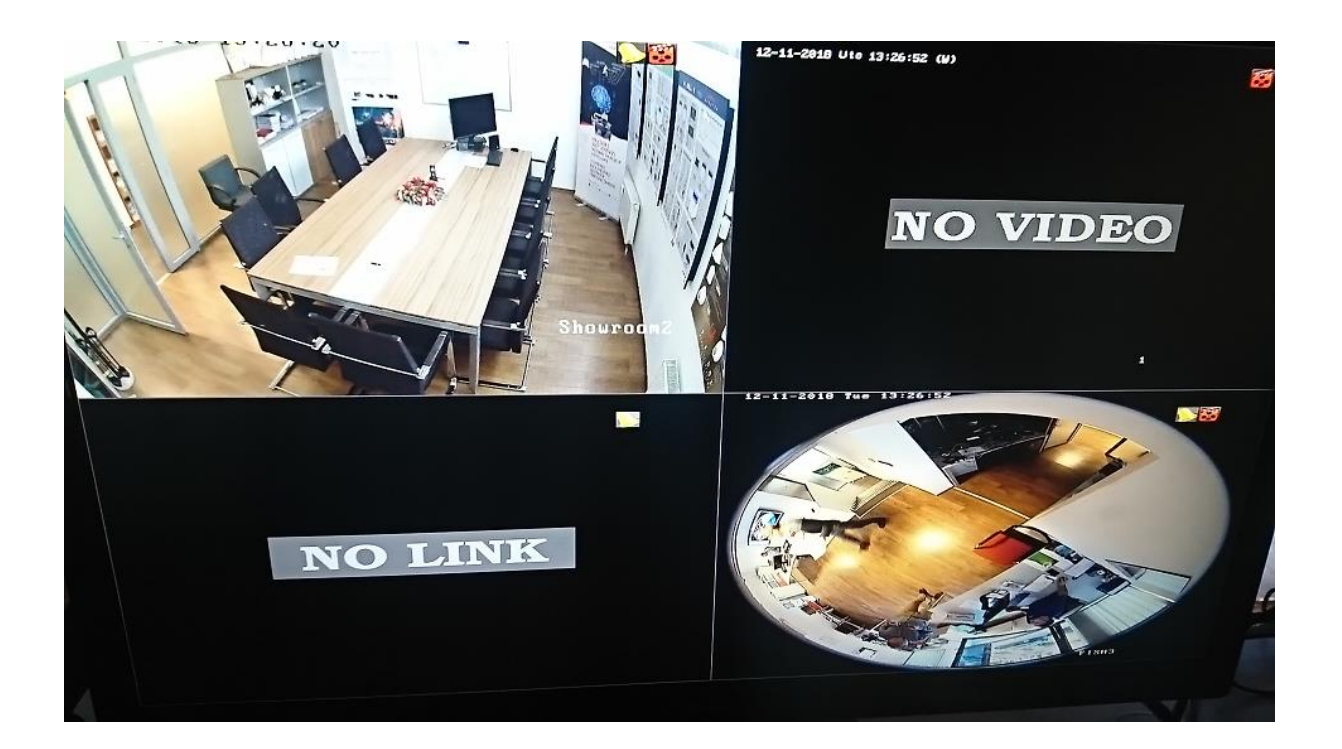

#### **PTZ kontrola**

PTZ kamere je moguće kontrolirati putem tipkovnice. Potrebno je dodati kameru putem IP adrese kao uređaj i dodijeliti ga useru. Zatim je potrebno odabrati kameru na jedan od dva načina:

0+MON, Broj + CAM – dobije se lokalni prikaz na tipkovnici

Broj + CAM – ne dobije se lokalni prikaz na tipkovnici, ali je moguće vršiti kontrolu kamere

#### **Macro**

Ukoliko se neka akcija često ponavlja, moguće je podesiti Macro naredbu i pokrenuti je pritiskom na jedan broj.

Npr. ako želimo promijeniti broj prozora na monitoru 1 na 4 otići ćemo na Macro – Add Macro. Potrebno je dodijeliti ime macrou i pritisnuti 1+MON, 4+MULTI kako bi se zabilježio:

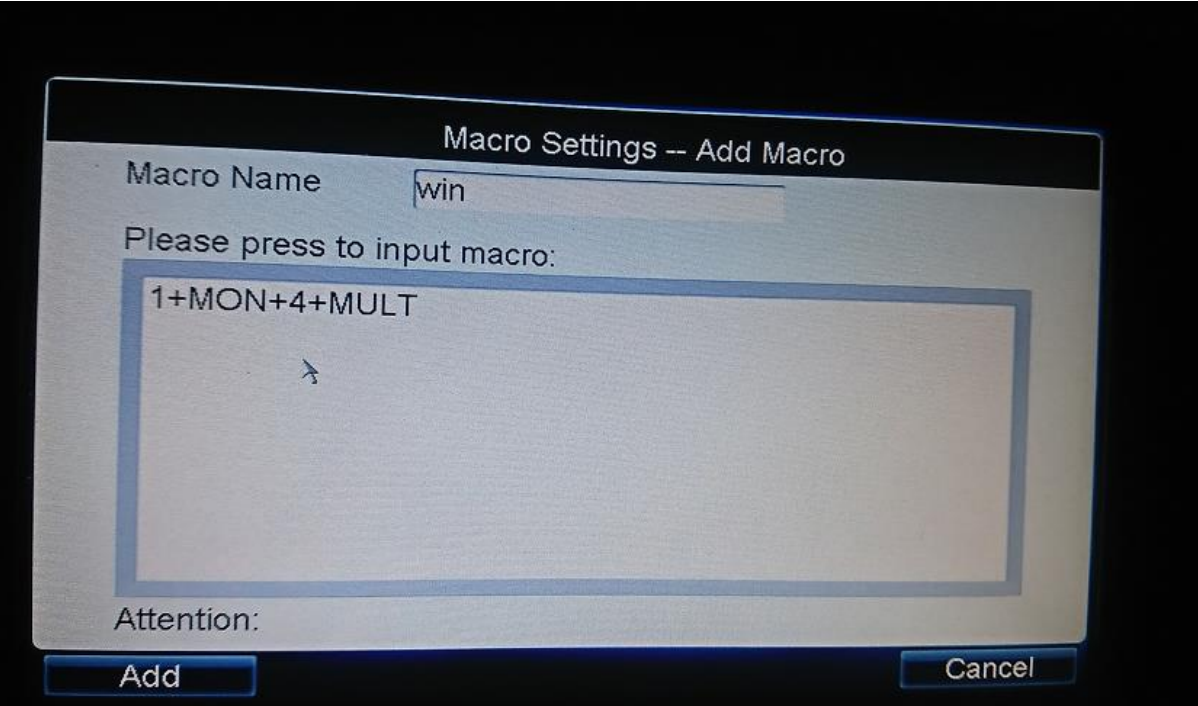

Macro se poziva sa Broj + MAC, npr. 1 + MAC za prvi macro.

## **Zaključavanje tipkovnice**

Za zaključavanje tipkovnice potrebno je pritisnuti tipku SHIFT + LOCK. Korisnik će biti odlogiran i neće se moći birati po ekranu dok se istom kombinacijom ne isključi LOCK.